## IMPERIAL COUNTY BEHAVIORAL HEALTH SERVICES Order Labs, Check Order Status, View

# **Results**

**Purpose:** Instruct prescribers on how to submit client orders, check on order status and review results.

## **Submit Client Orders**

Prescribers can submit Client Orders via the *Psychiatric Note* (Note Tab>Medical Decision Making) **or** via the *Quick Orders (Client)* screen.

#### **Option 1: Psychiatric Note**

**Step 1)** Open the service note, under the *Note* tab locate the *Medical Decision Making* sub category, scroll down to the **Client Orders** section.

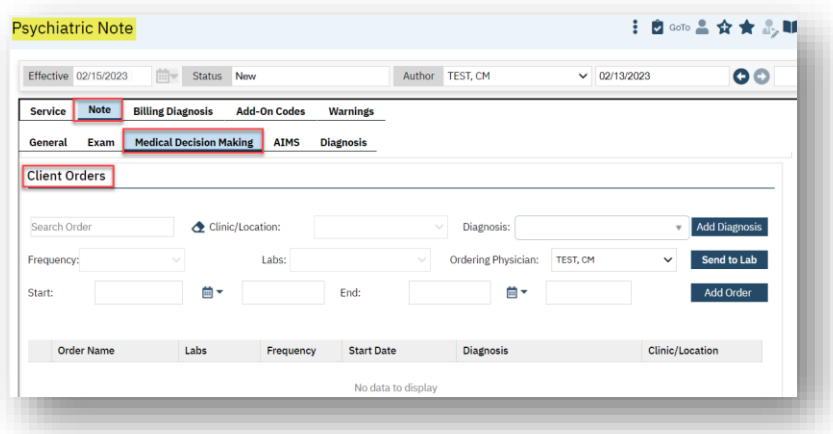

**Step 2)** Fill out the order request

**Search Order:** In the *Search Order* field, begin a search for the order name and select the desired option.

Select **Clinic/Location** Select **Diagnosis** Select **Frequency** Select **Labs** Select **Ordering Physician** Select **Start Date and Time**  Select **Program**

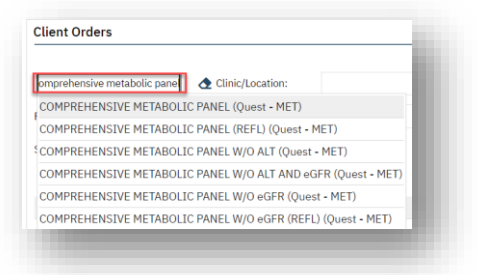

**Step 3)** Once all areas are filled out, select, "Add Order" to generate an entry and then select, "Send to lab"

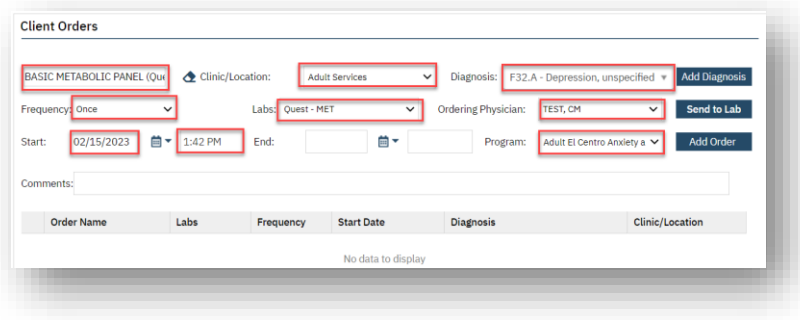

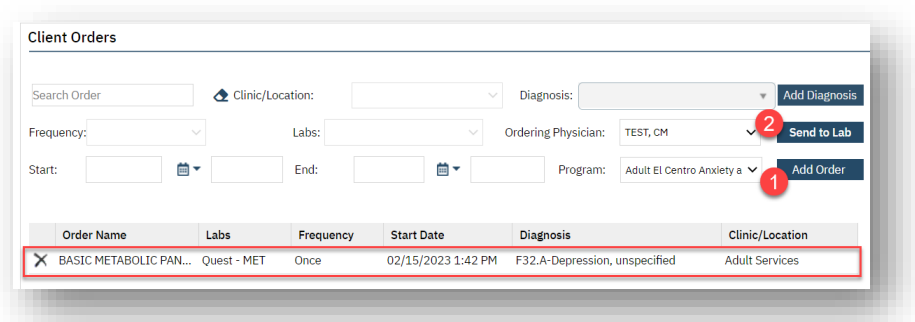

Once "Send to Lab" is selected, a message will appear as seen below:

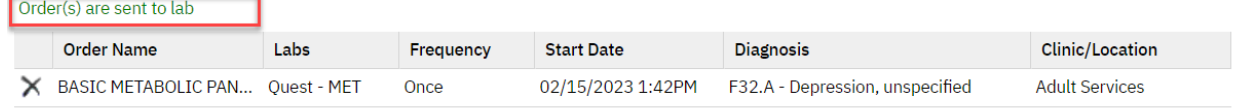

**Step 4)** Proceed with completing the service note and sign.

## **End of Process for Option 1**

#### **Option 2: Quick Orders (Client)**

**Step 1)** Once the client is selected, search for **Quick Orders (Client)** and open.

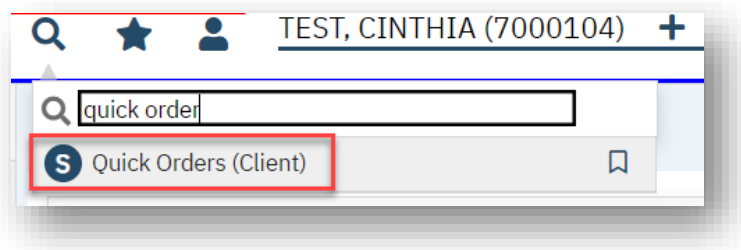

If there is a previous history of lab work sent, you will see a document but will have the *New* icon at the top right.

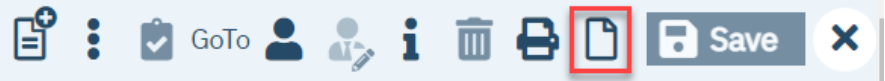

**Step 2)** Upon selecting  $\Box$ , select the applicable program and click Ok.

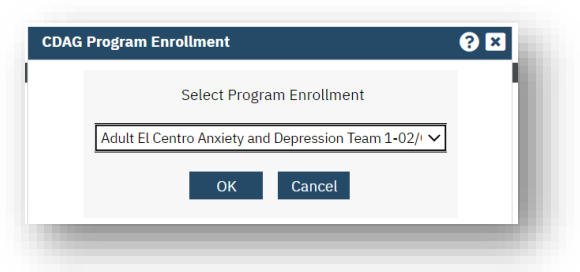

**Step 3)** Fill out the order request

**Search Order:** In the *Search Order* field, begin a search for the order name and select the desired option.

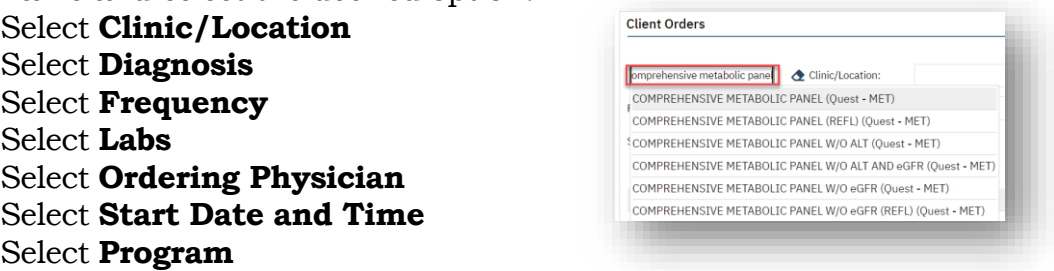

**Step 3)** Once all areas are filled out, select, "Add Order" to generate an entry and then select, "Send to lab"

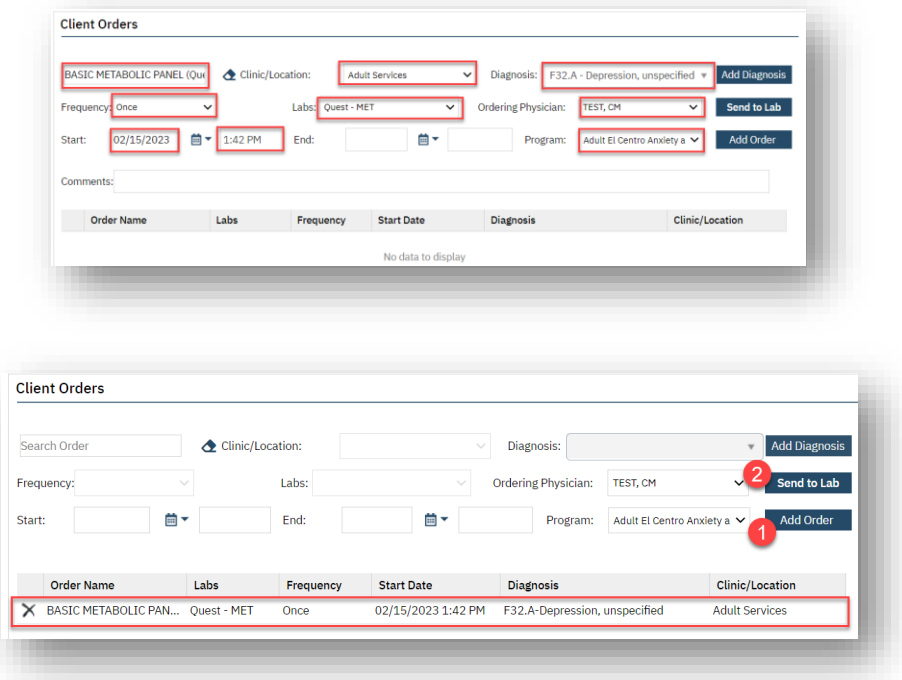

Once the selection to "Send to Lab" is made, a message will appear as seen below:

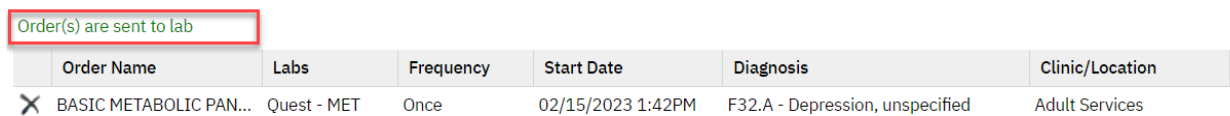

**Step 4)** Proceed with completing the service note and sign.

#### **End of Process for Option 2**

## **Check Order Status**

A record of the order sent to the lab will now display on the **Orders (My Office)** for all client orders submitted and the **Client Orders (Client)** screen will display orders submitted for a specific client.

## **Orders (My Office)**

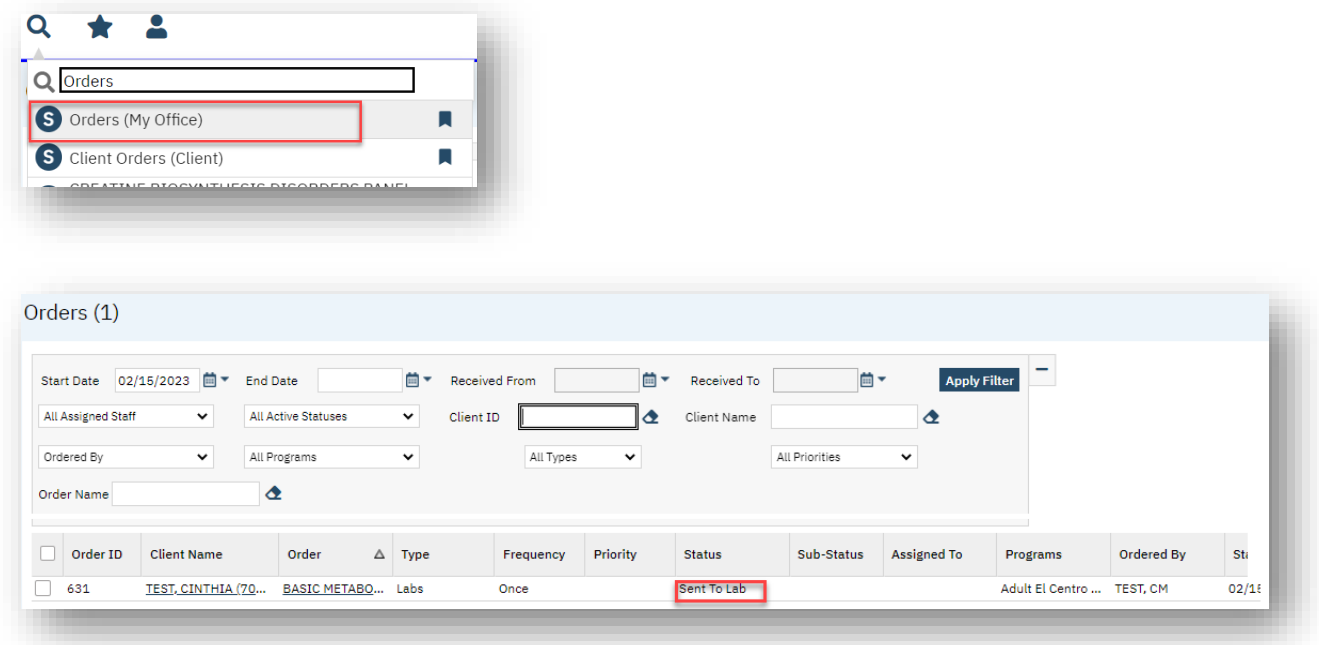

## **Client Orders (Client)**

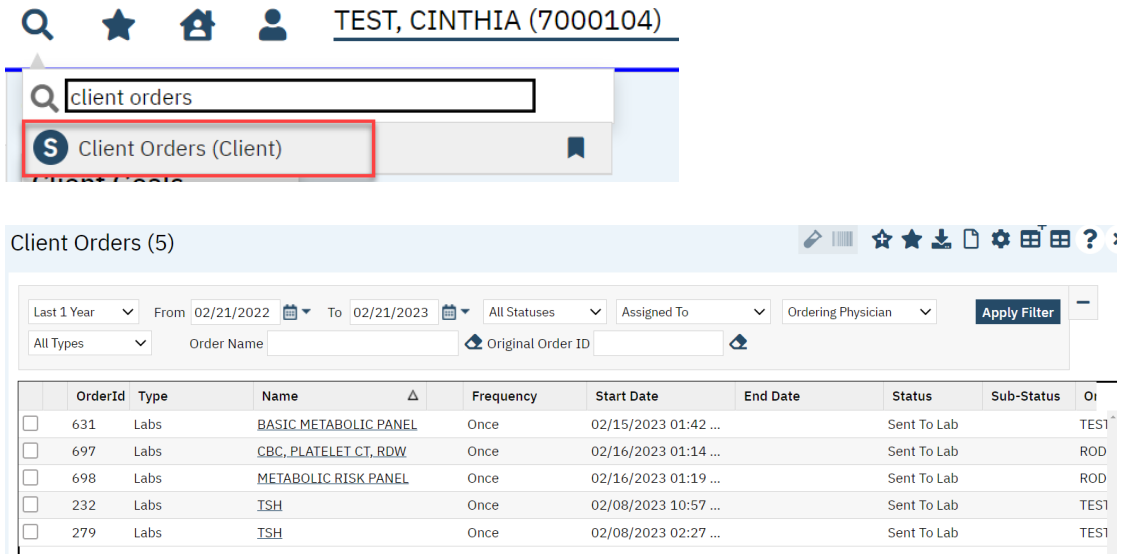

## **View Lab Results**

#### **Option 1: Psychiatric Note**

History of Lab order Results will be displayed within the Psychiatric Note>Note Tab> Medical Decision Making.

The full results will display upon opening any of the lab column links.

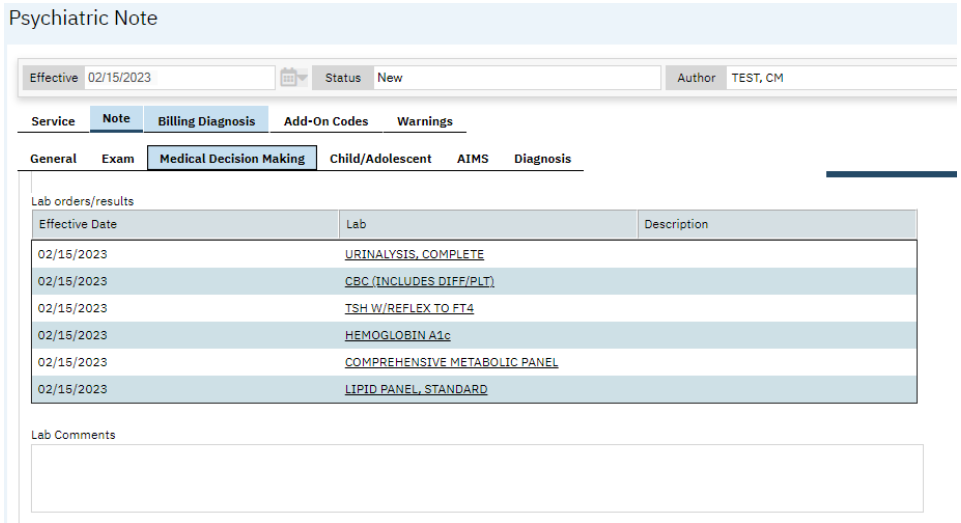

**Option 2:** Client Orders (Client) will display a record of orders for the selected client.

Step 1) Select the client and search for **Client Orders (Client)**

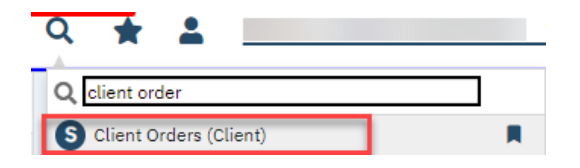

Step 2) Click on any of the links within the lab column

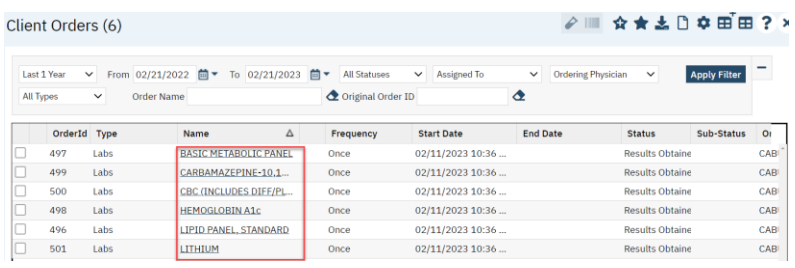

Step 3) Select the *Lab Results* tab and view results as you scroll down.

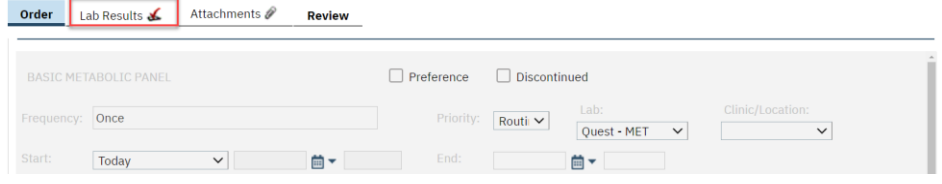

#### $\times$  Result #1

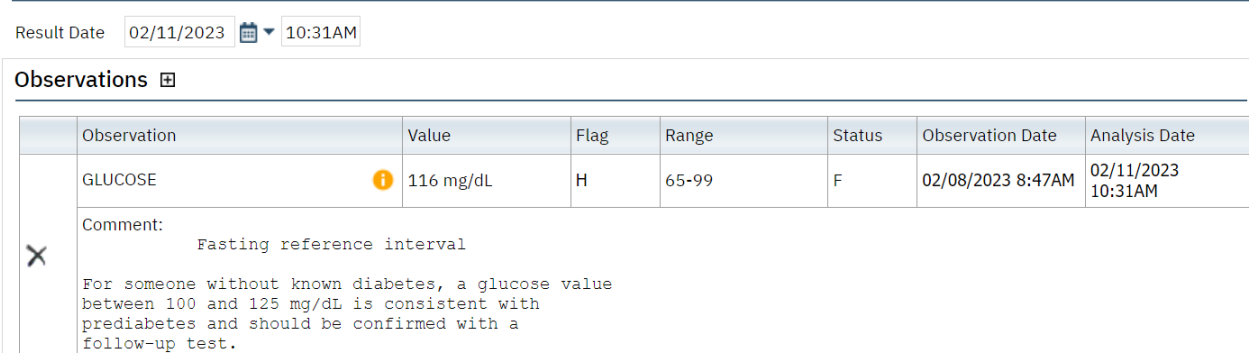

End of process.